# **IVA Connect Desktop 14.X Mini Guide**

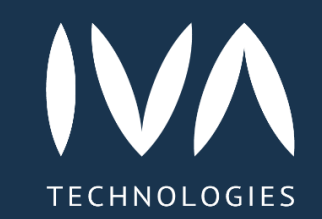

### **Начало работы**

### **Авторизация**

Для того чтобы авторизоваться в Приложении, необходимо: Открыть Приложение → Ввести данные для входа → Войти

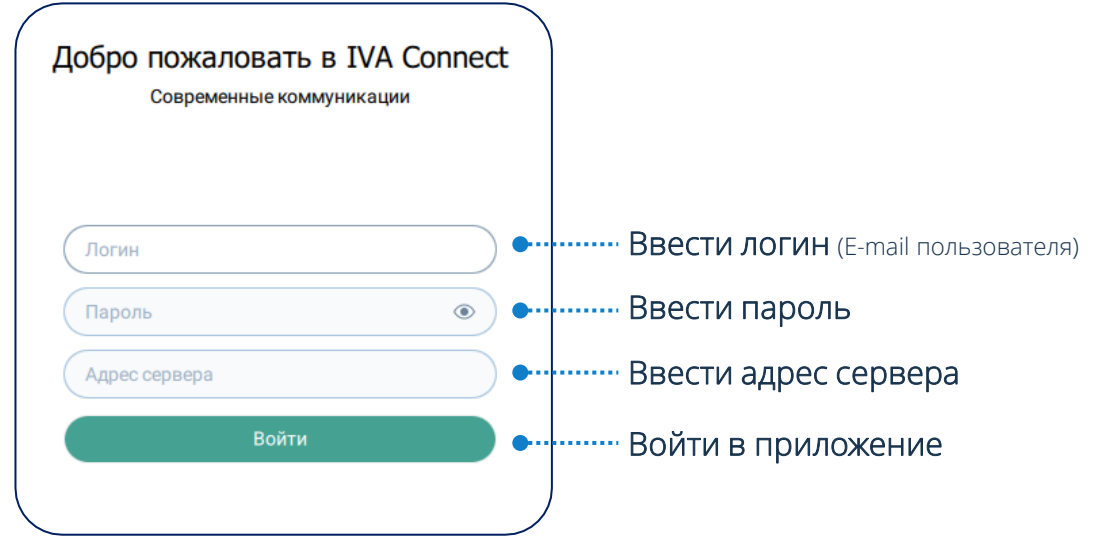

поле Адрес сервера вводится доменный адрес Платформы (например: iva-tech.ru)

### **Элементы управления интерфейсом**

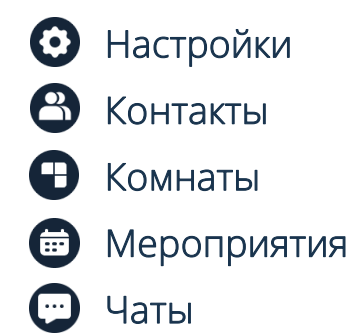

- Редактировать
- Войти
- Поиск
- $\mathbb{C}$ Позвонить на телефон или VVoIP номер
	- Закрыть  $\times$

Если включена Двухфакторная аутентификация, необходимо: Ввести код подтверждения входа → Войти

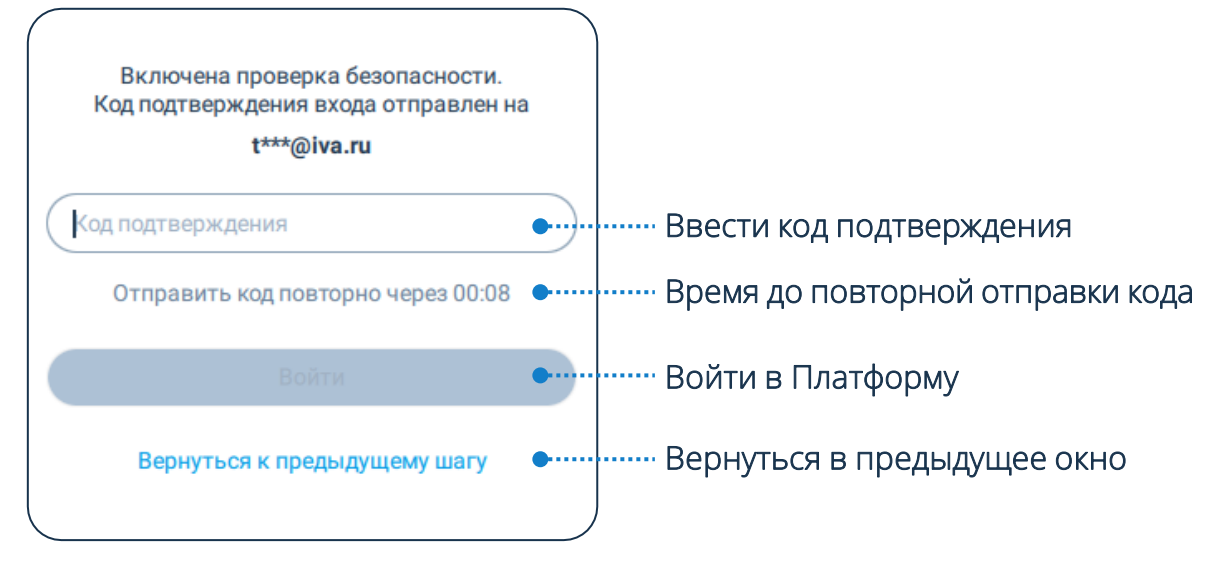

- Добавить контакт / Создать чат / мероприятие / комнату
- $\boxed{ID}$ Подключиться по ID (для комнат и мероприятий)

### **Настройки профиля**

### **Мой профиль**

**1**

Для настройки параметров профиля пользователю необходимо перейти в область Мой профиль

Чтобы перейти в Мой профиль, необходимо:

Панель навигации  $\rightarrow$ Нажать на аватар

При изменении персональных данных в приложении IVA Connect Desktop происходит автоматическое обновление этих данных в других клиентских приложениях IVA MCU

**2** Панель навигации → Нажать кнопку  $\bigodot \rightarrow$  $\beta$ Профиль

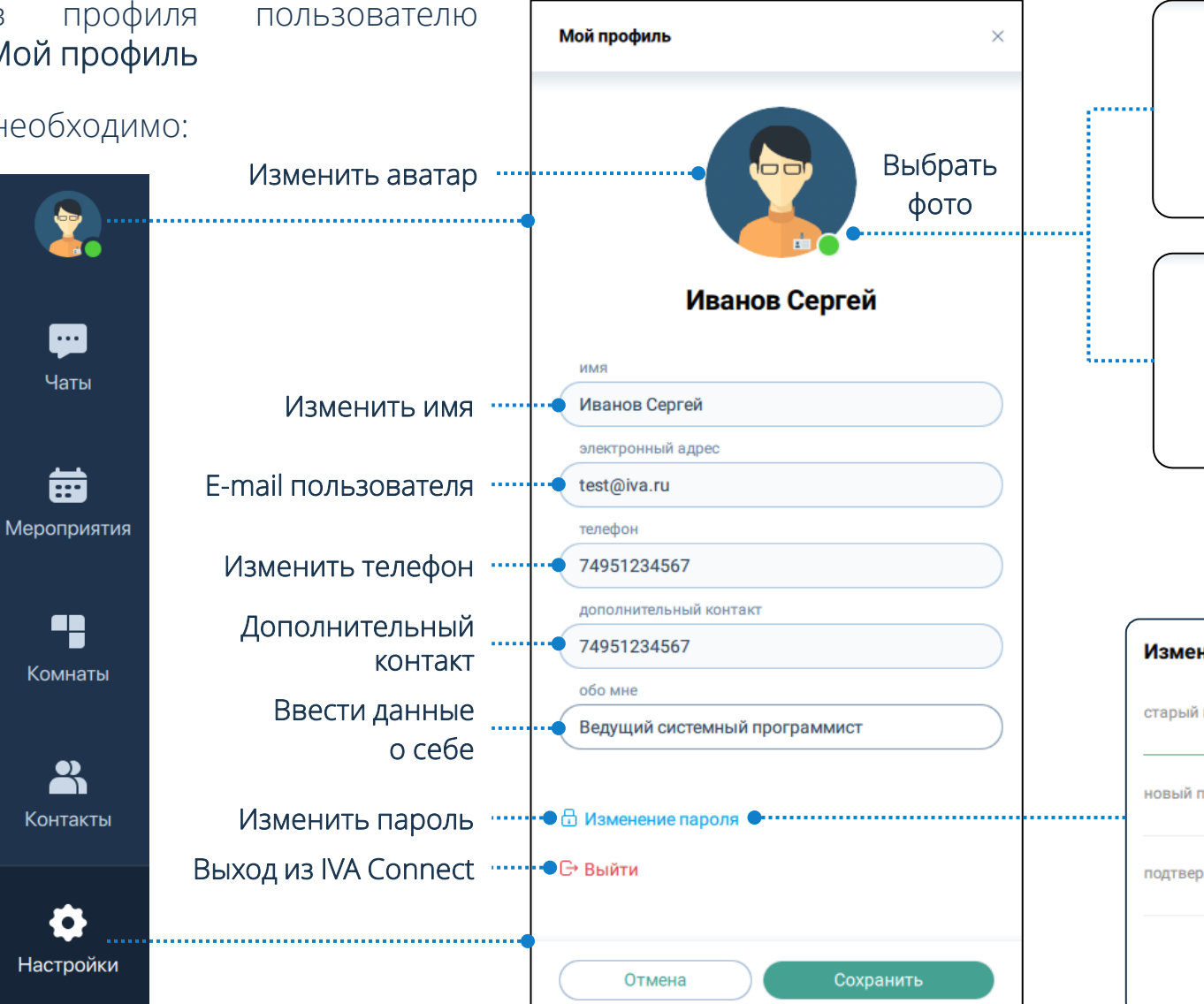

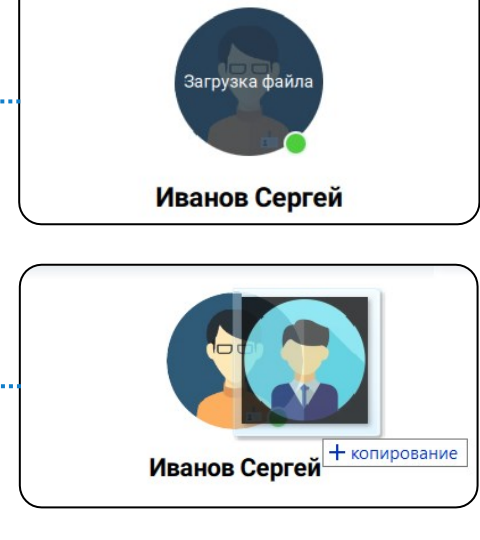

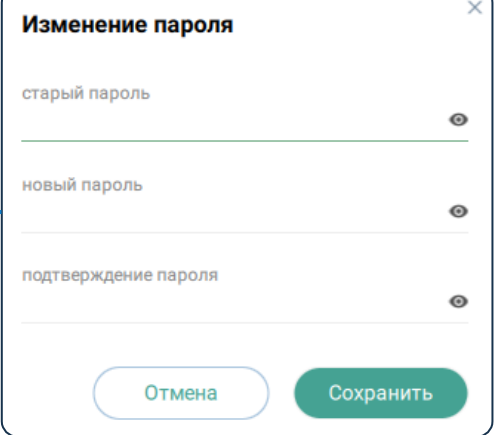

### **Настройки Настройки**

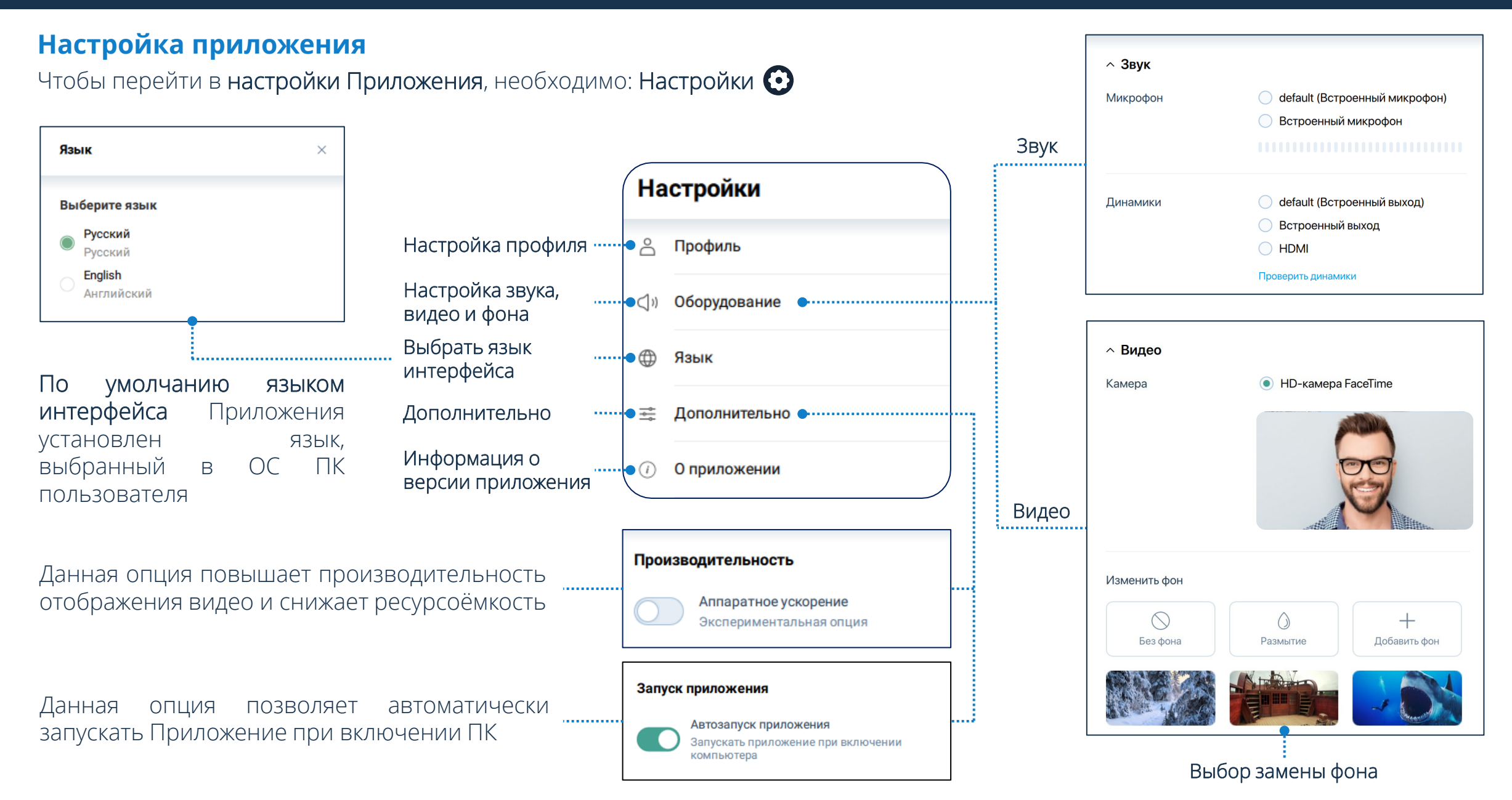

### **Контакты Контакты**

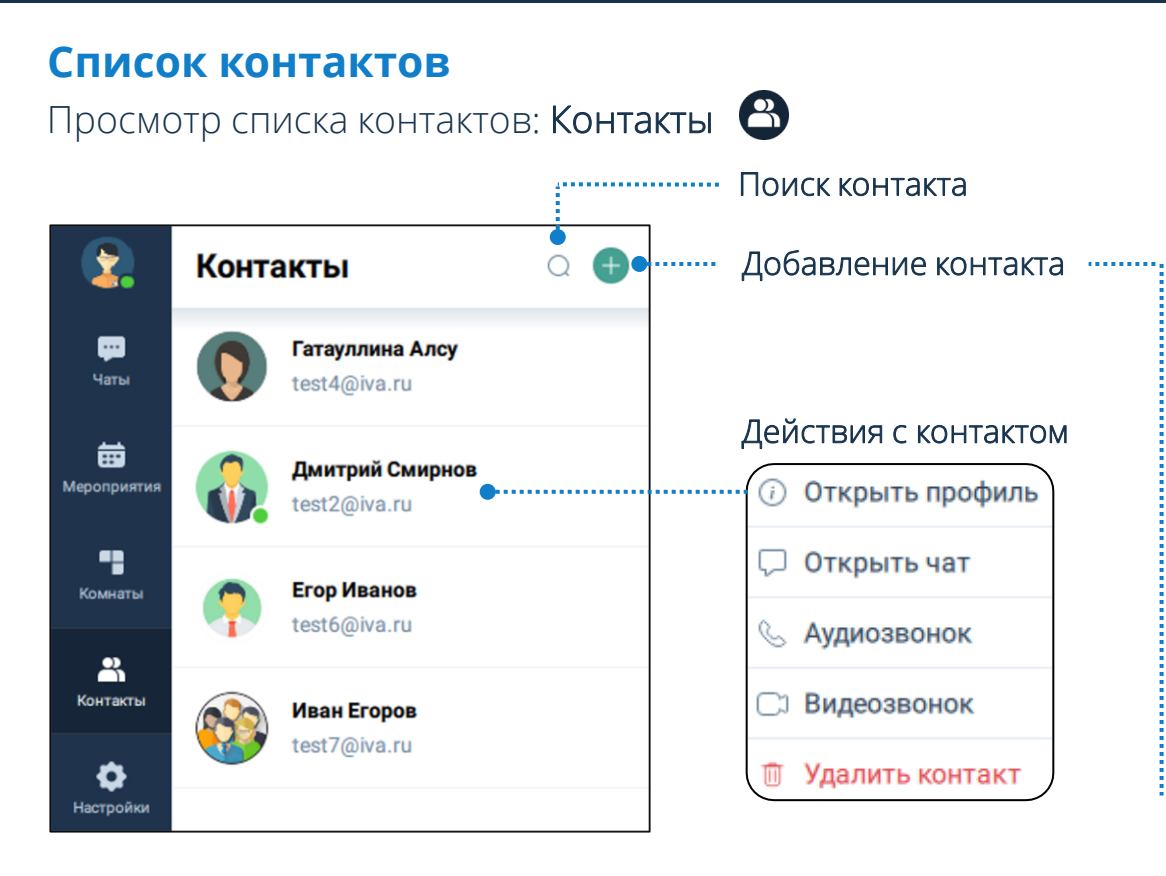

### **Заявки на добавление в контакты**

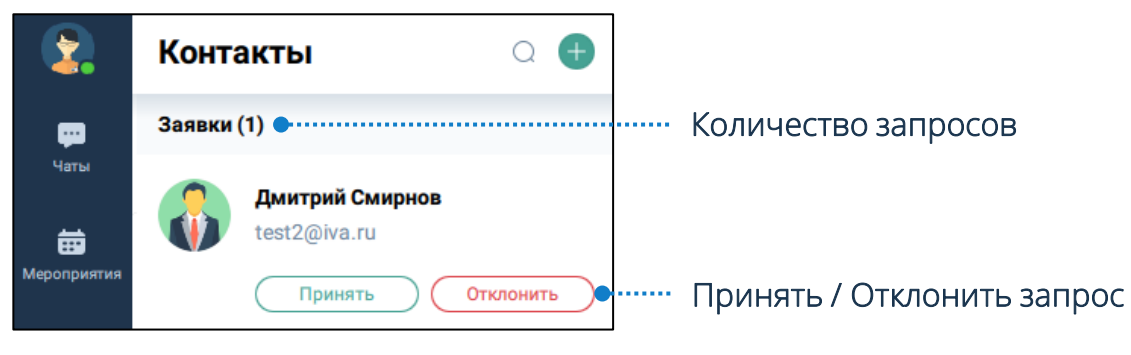

### **Добавление контакта**

Чтобы добавить новый контакт в список: Контакты  $\bigoplus$   $\rightarrow$  Нажать кнопку  $\begin{pmatrix} 1 & 1 \end{pmatrix}$   $\rightarrow$  Создать личный контакт  $\begin{pmatrix} 1 & 1 \end{pmatrix}$  Поиск контакта  $\begin{pmatrix} 1 & 1 \end{pmatrix}$ Добавить / Нажать кнопку

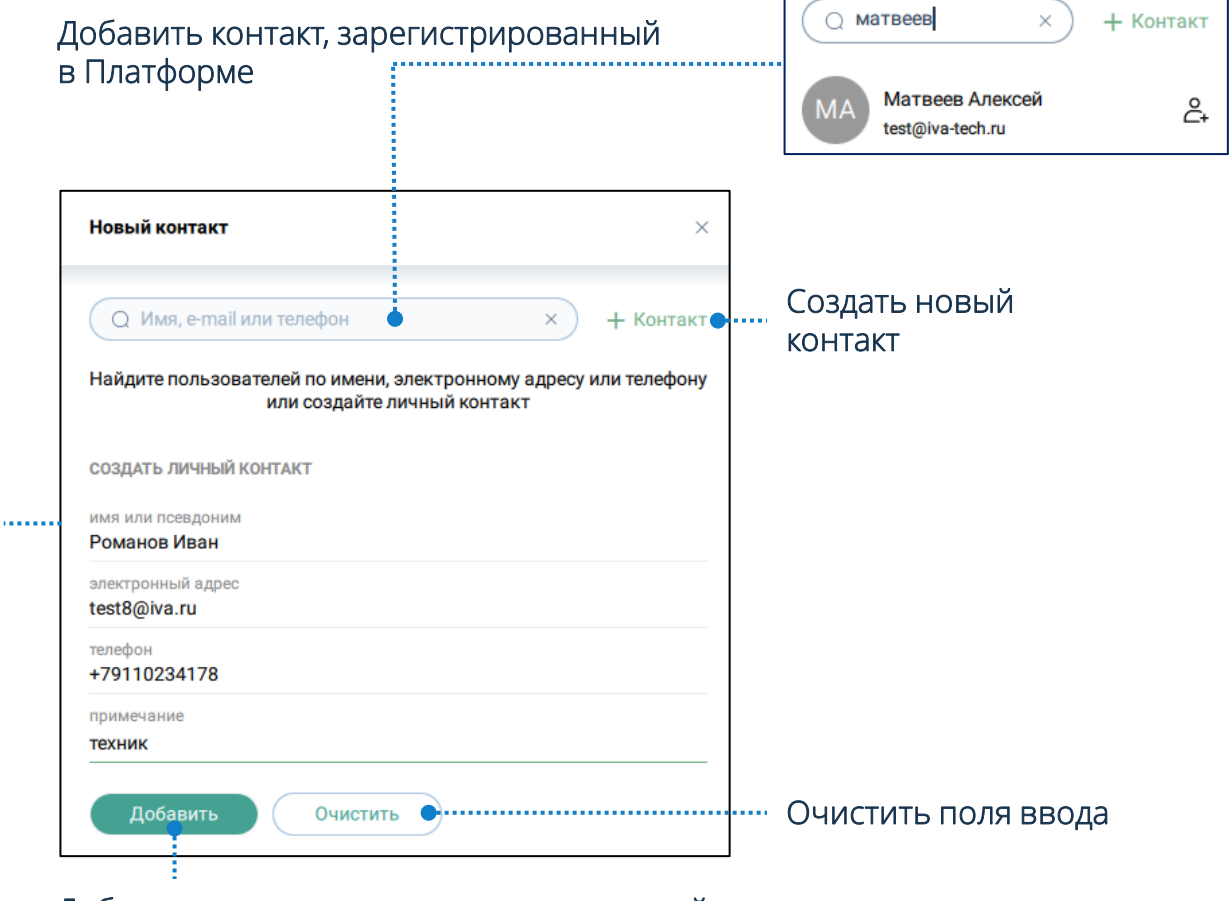

Добавить контакт, не зарегистрированный в Платформе

### **Чаты Чаты**

### **Персональный чат**

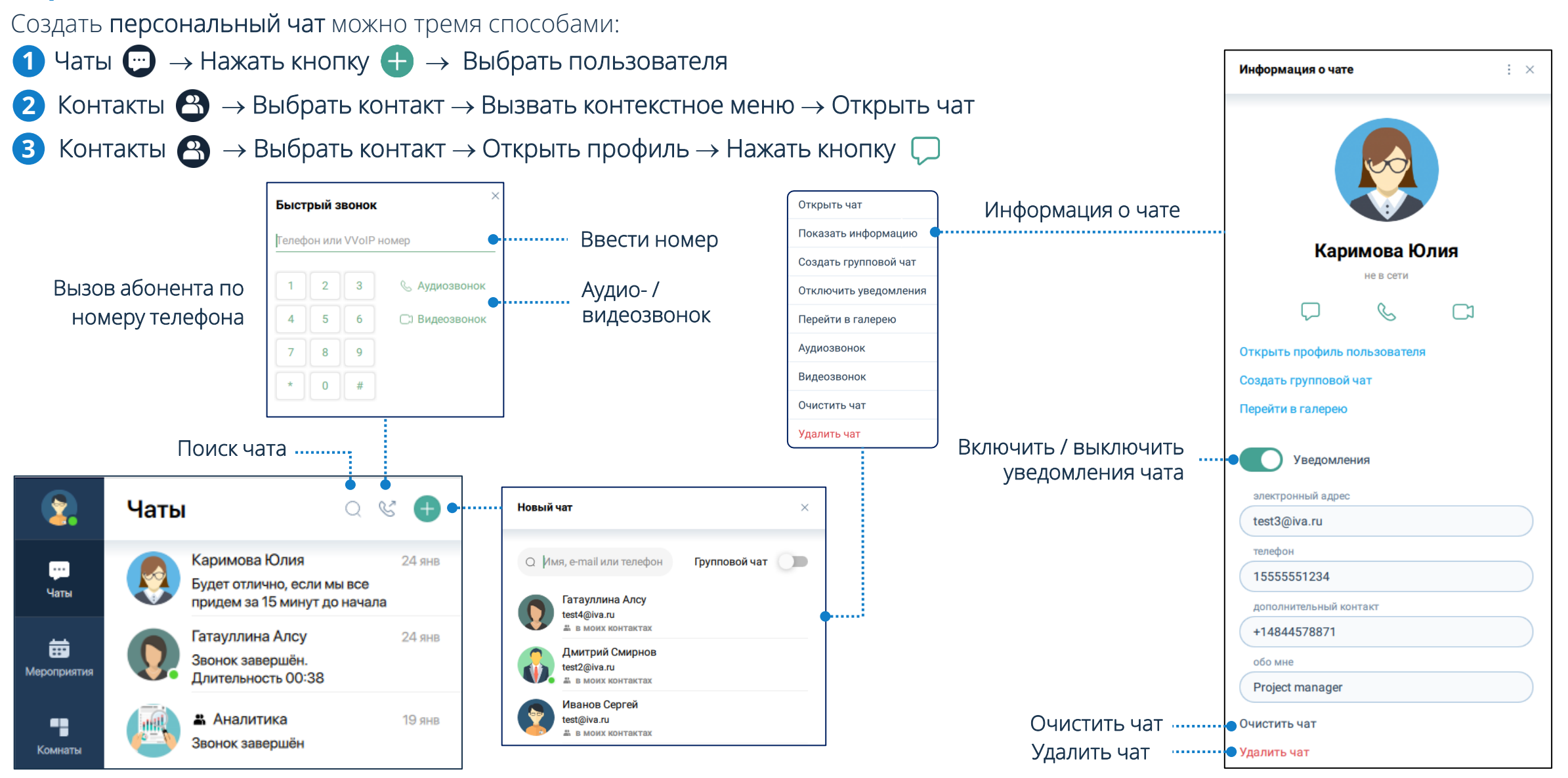

### **Чаты**

### **Групповой чат**

- Чаты  $\Box$   $\rightarrow$  Нажать кнопку  $\leftarrow$   $\rightarrow$  Включить групповой чат  $\rightarrow$  Выбрать пользователей  $\rightarrow$  Создать чат  $\rightarrow$  Ввести имя группы и выбрать аватар  $\rightarrow$  Создать чат **1**
- **2** Открыть персональный чат → Нажать кнопку  $\colon$  → Создать групповой чат → Выбрать пользователей → Создать чат
- **3** Открыть персональный чат → Нажать на аватар → Создать групповой чат → Выбрать пользователей → Создать чат

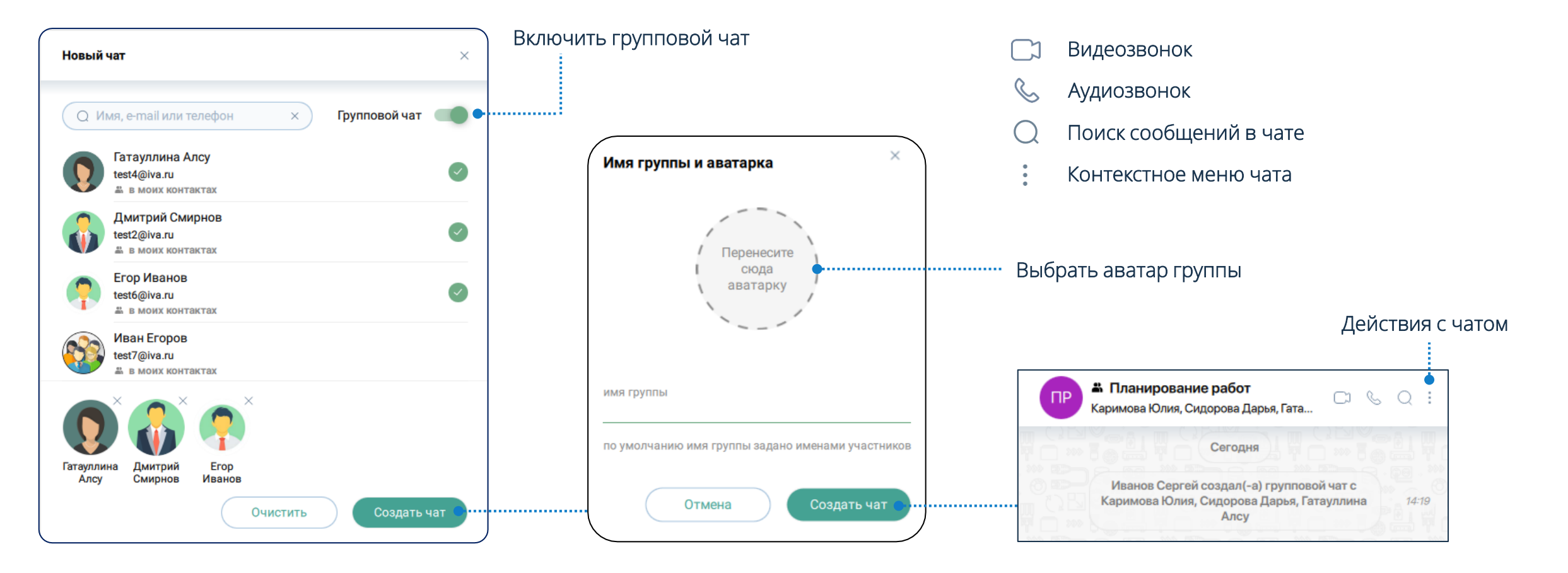

#### **Возможности группового чата**

Для того чтобы **открыть информацию о чате**, необходимо: Чаты → Выбрать чат → Вызвать контекстное меню → Показать информацию

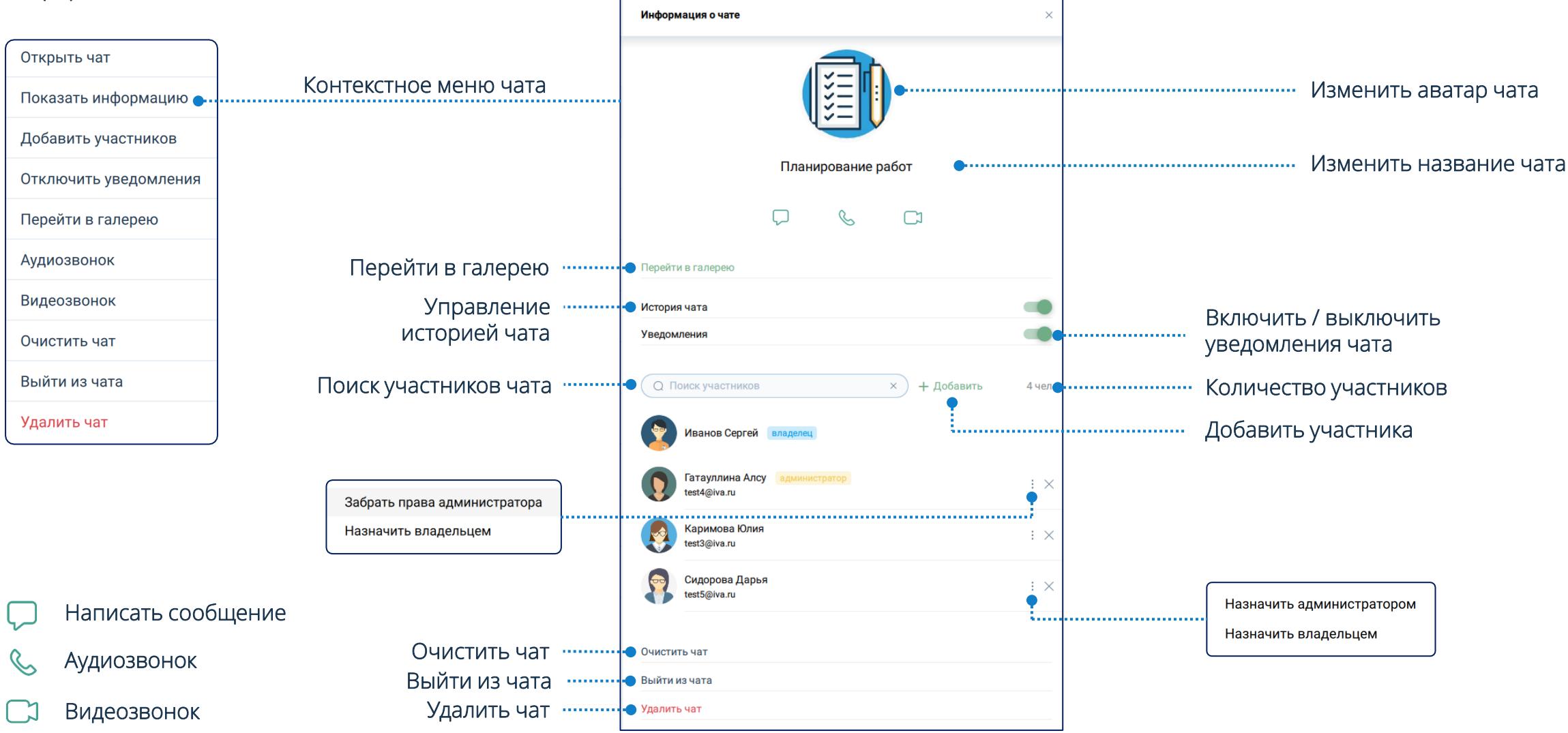

### **Основные функции чата**

Для того чтобы отправить сообщение в чат, необходимо: Чаты  $\bigoplus \to$  Открыть чат  $\to$  Ввести сообщение  $\to$  Отправить  $\blacktriangleright$  / Enter

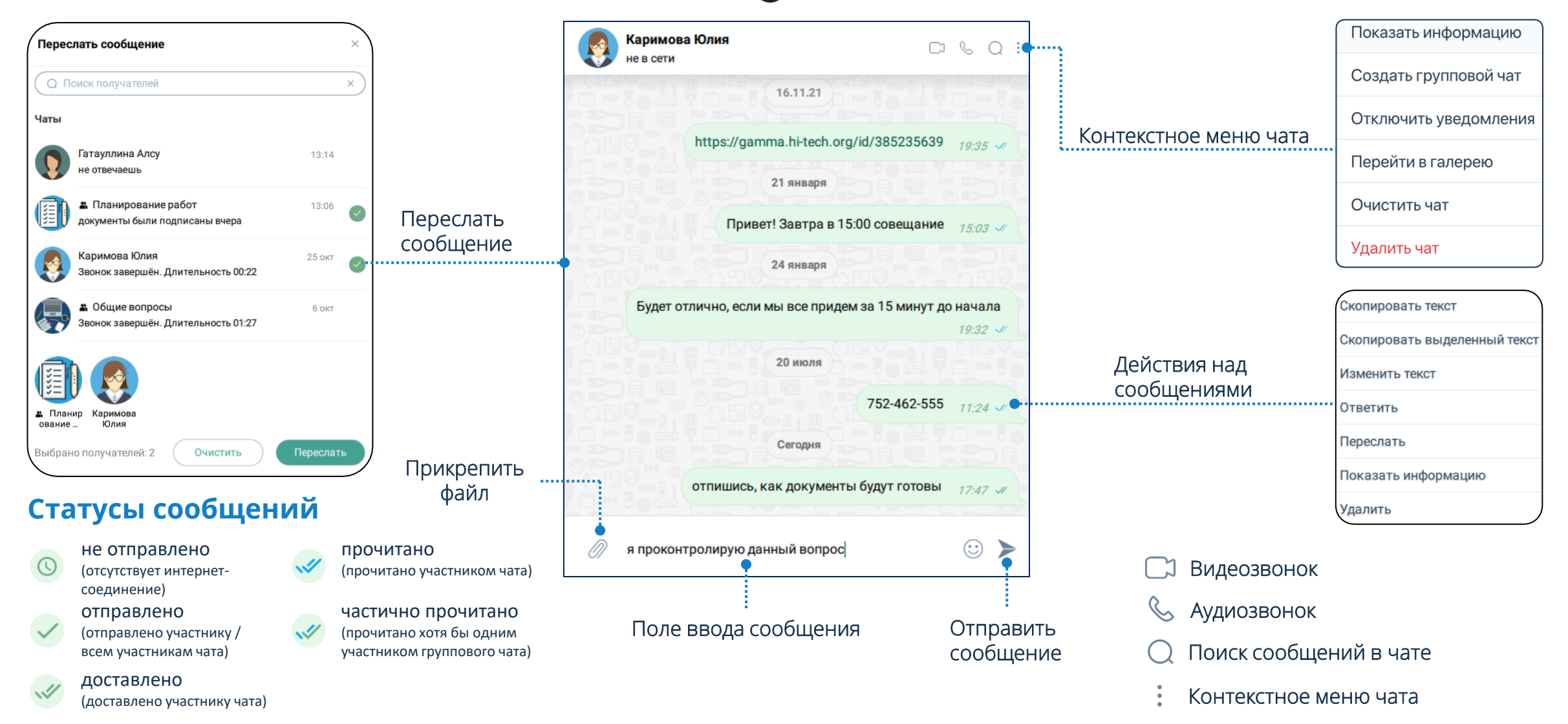

### **Звонки в чатах**

### **Аудио- / видеозвонок**

Контакты  $\bigotimes$   $\rightarrow$  Выбрать контакт  $\rightarrow$  Вызвать контекстное меню  $\rightarrow$ Аудио- / Видеозвонок

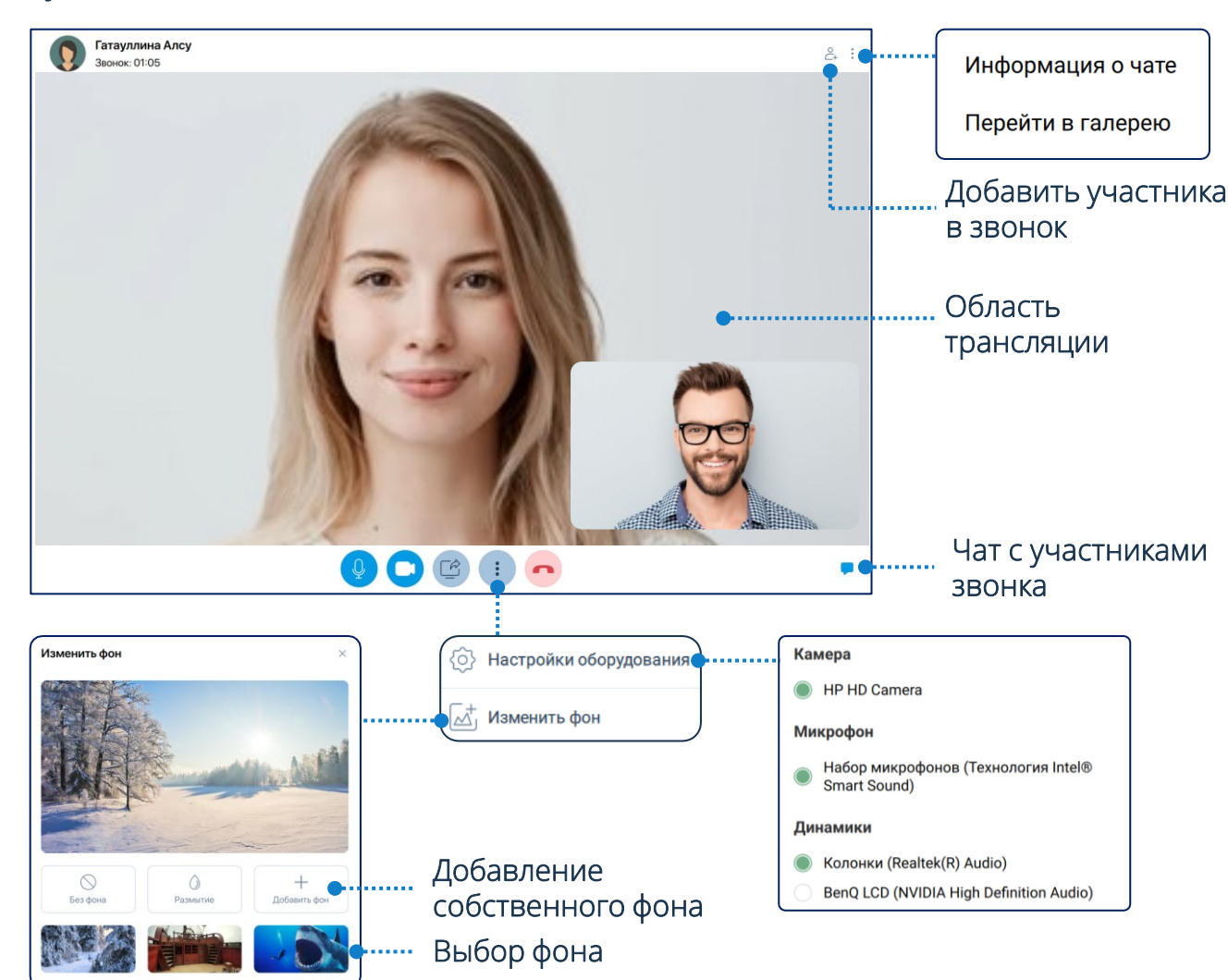

### **Элементы панели управления**

- управление микрофоном
- управление видео
- демонстрация дополнительного контента
- {්ලි} настройки оборудования
- завершение звонка
- микрофон включен, звук транслируется
- камера включена, видео транслируется
- камера выключена, видео не транслируется
- микрофон выключен, звук не транслируется
- настройки оборудования и управление фоном

Для совершения видео- и аудиозвонка в групповой чат с 9 и более участниками потребуется подтвердить звонок

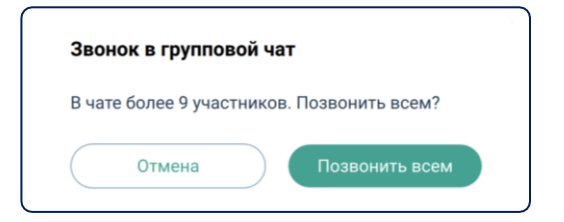

### **Мероприятия**

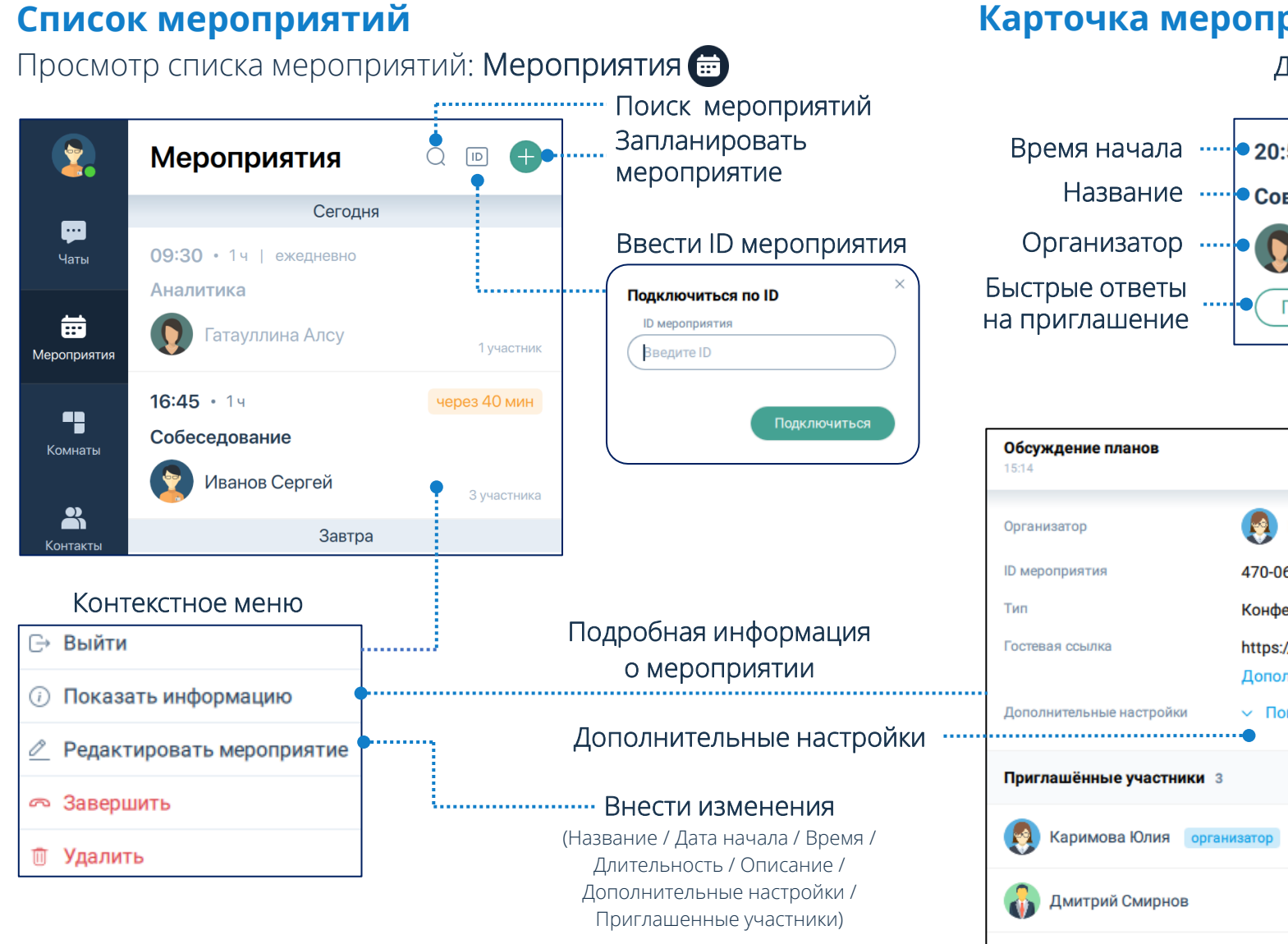

#### **Карточка мероприятия**

Иванов Сергей

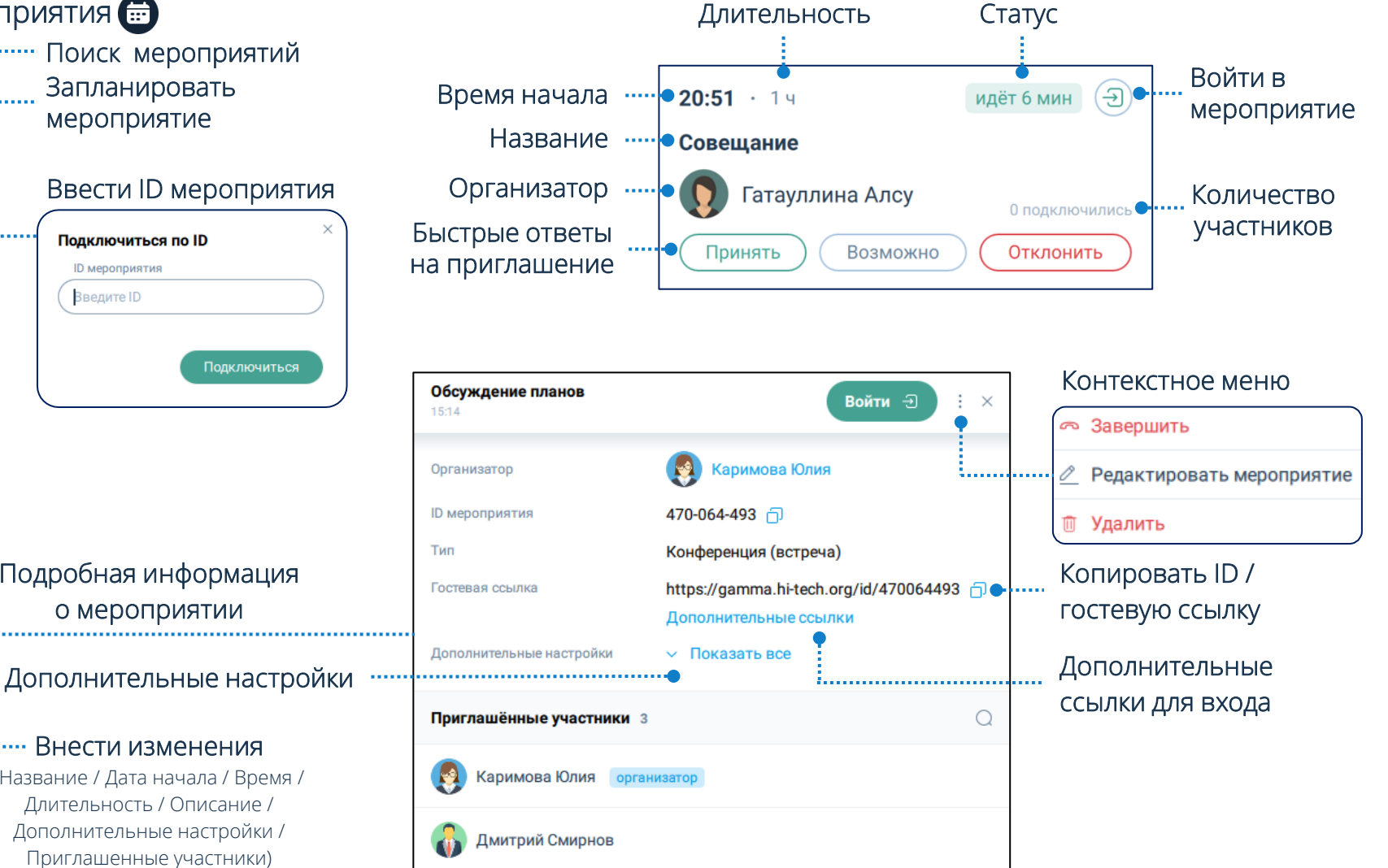

### **Мероприятия**

### **Создание мероприятий**

Чтобы **создать мероприятие**: Мероприятия ➡ → Нажать кнопку ← → Запланировать / Начать сейчас

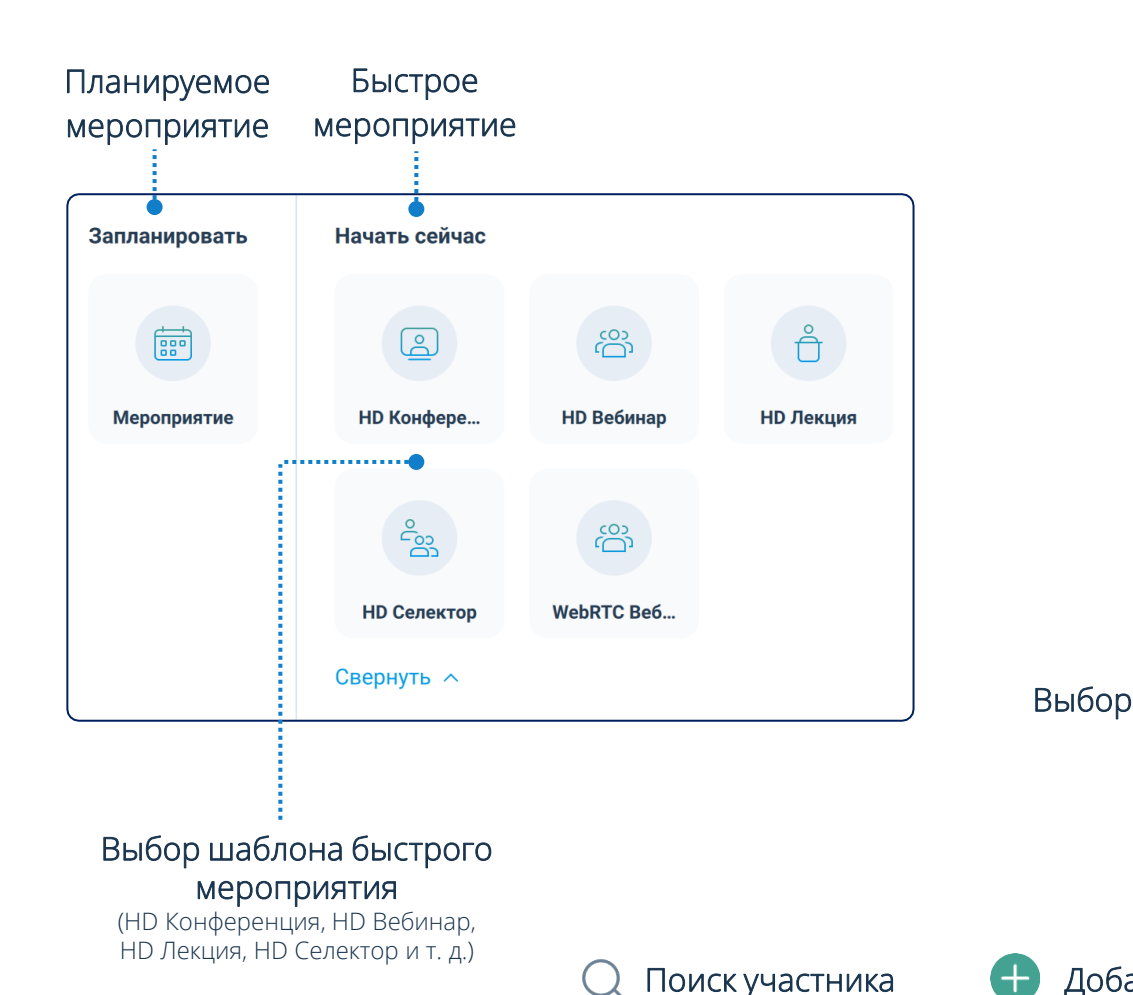

Назначить роль  $\times$  Отм

### **Планируемое мероприятие**

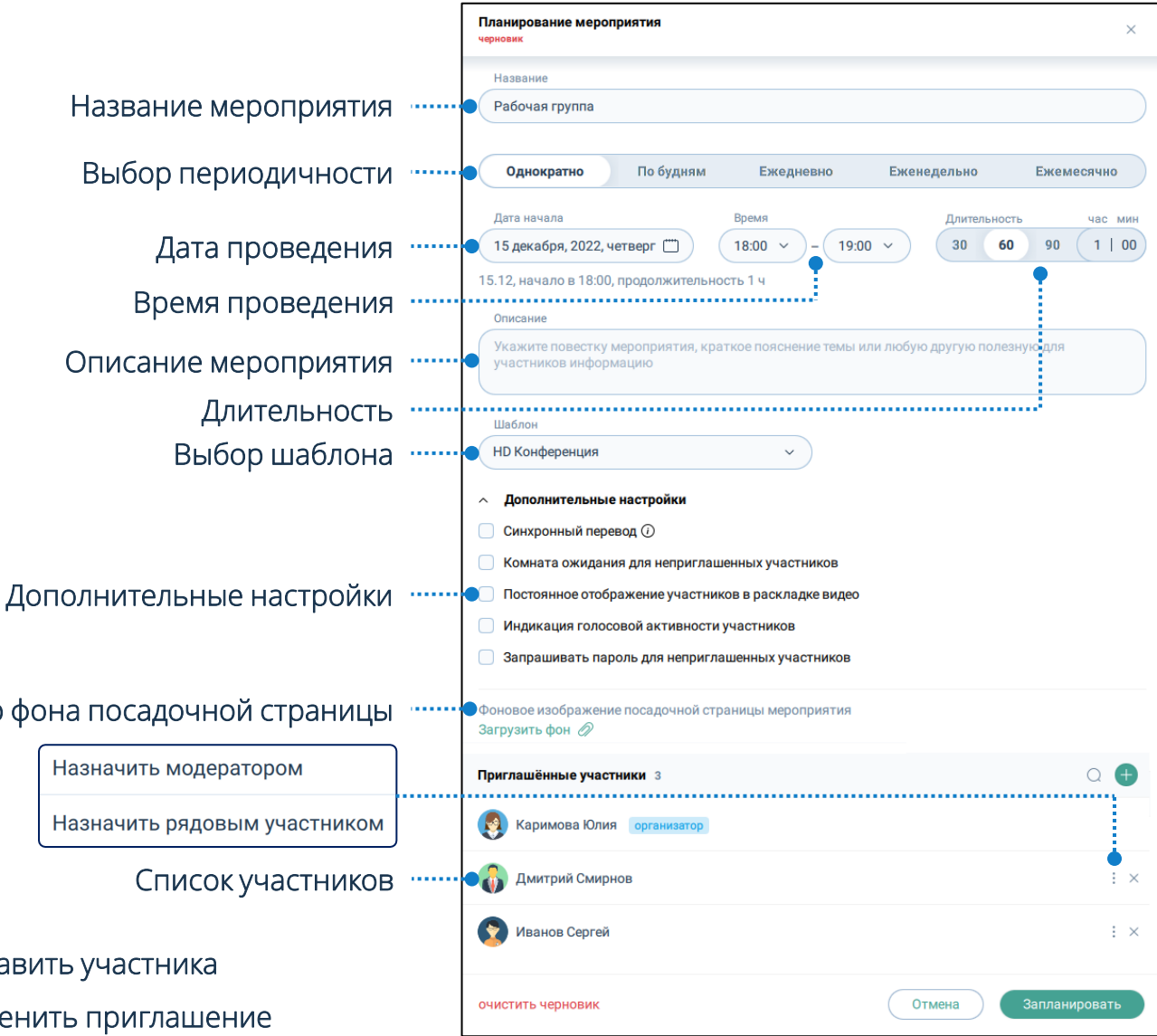

### **Мероприятия**

### **Роли активного участника мероприятия**

Участники  $\rightarrow$  Выбрать участника  $\rightarrow$  Открыть профиль участника → Выбрать роль (Участник, Докладчик, Модератор)

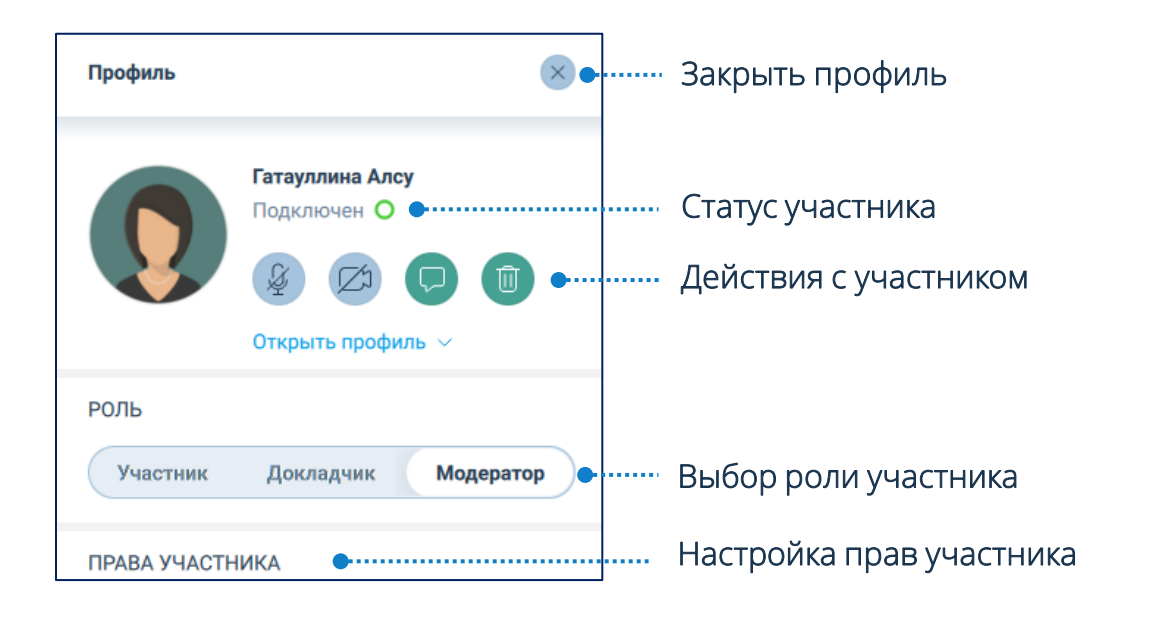

запретить транслировать аудио

запретить транслировать видео

разрешить транслировать аудио

разрешить транслировать видео

написать личное сообщение

удалить участника

### **Информация о мероприятии**

Чтобы посмотреть подробную информацию о мероприятии, необходимо выбрать его в списке мероприятий и нажать на карточку мероприятия

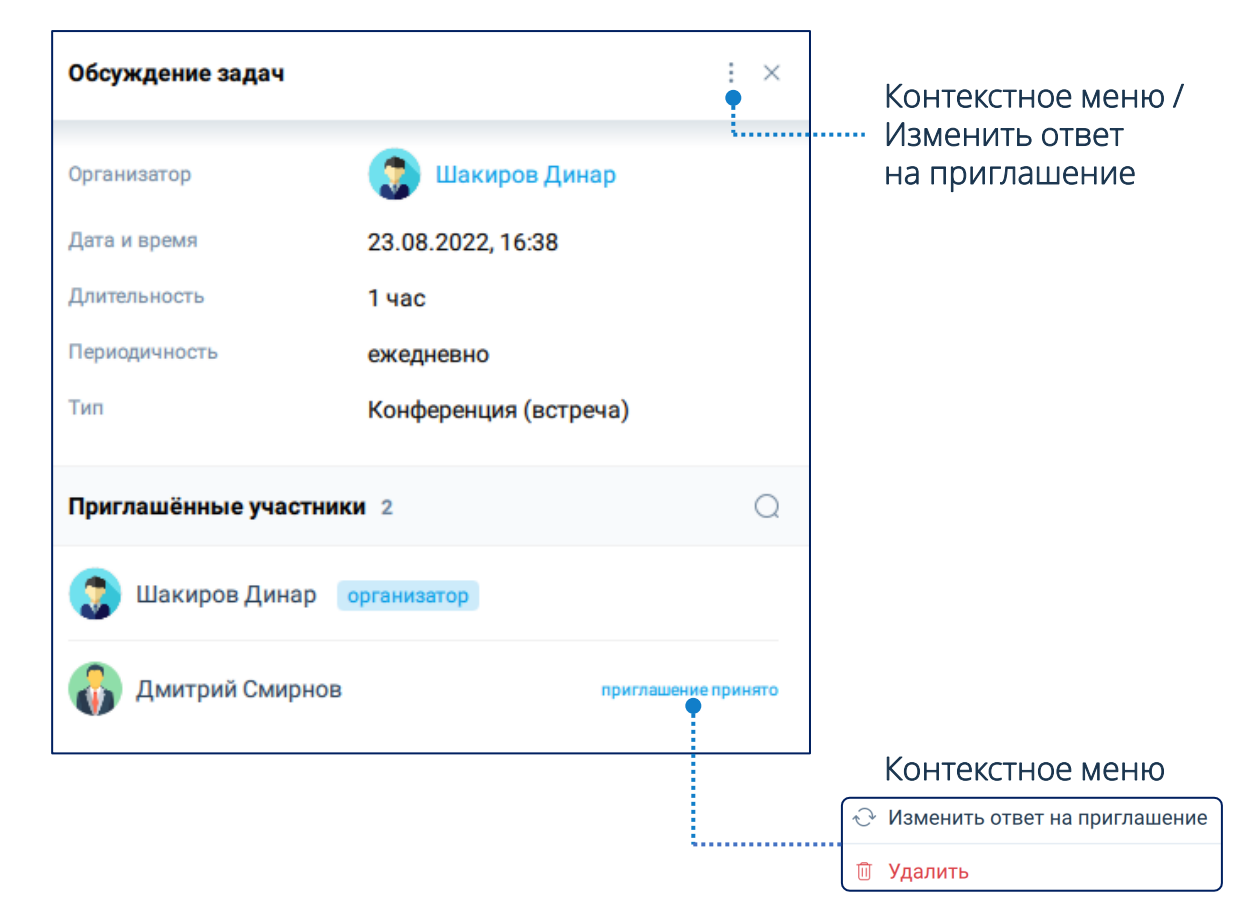

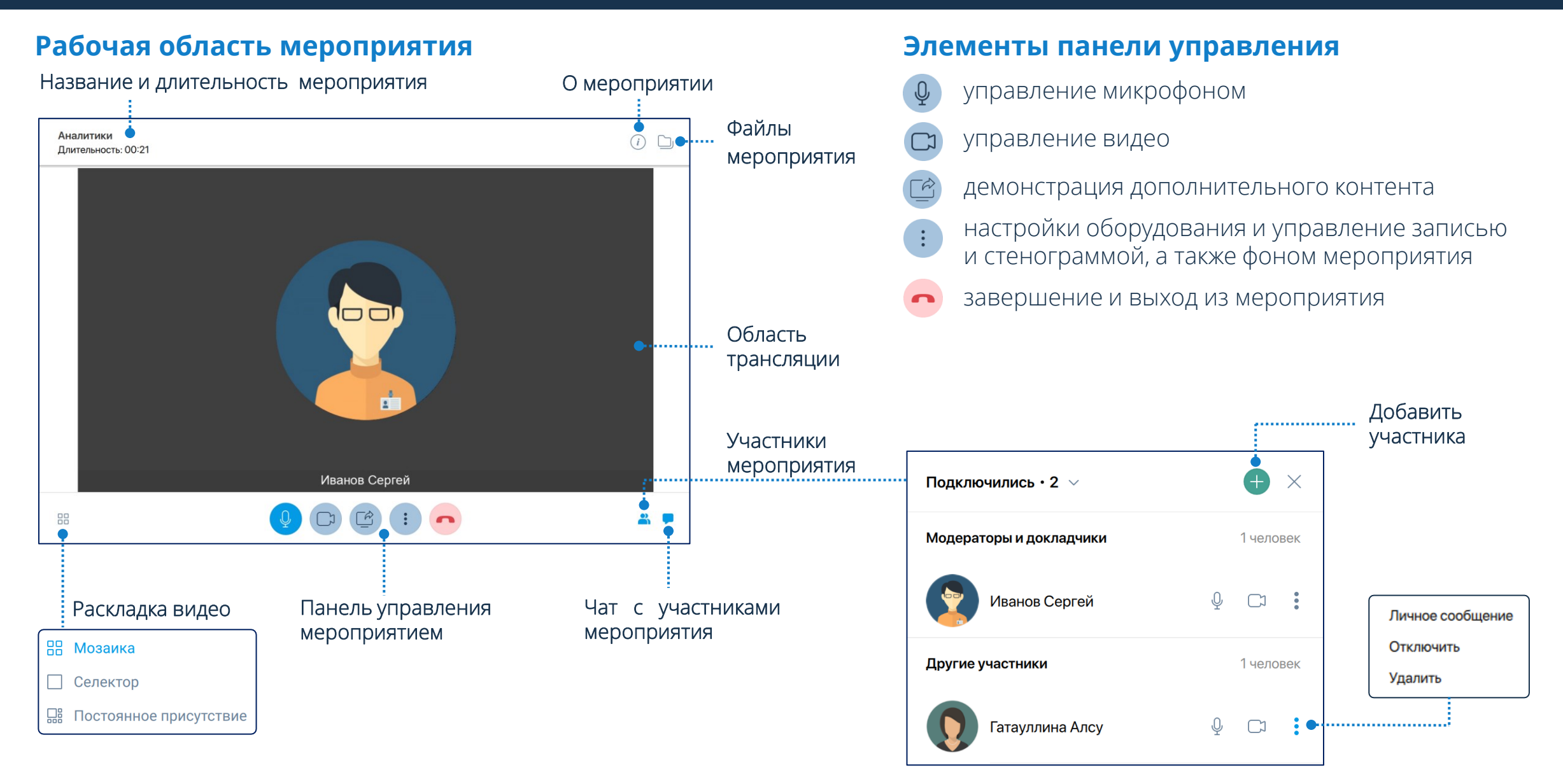

## **Интерфейс мероприятия**

### **Файлы**

Чтобы перейти в раздел Файлы: Рабочая область мероприятия  $\rightarrow$  Нажать кнопку  $\Box$ 

#### Загрузить файлы

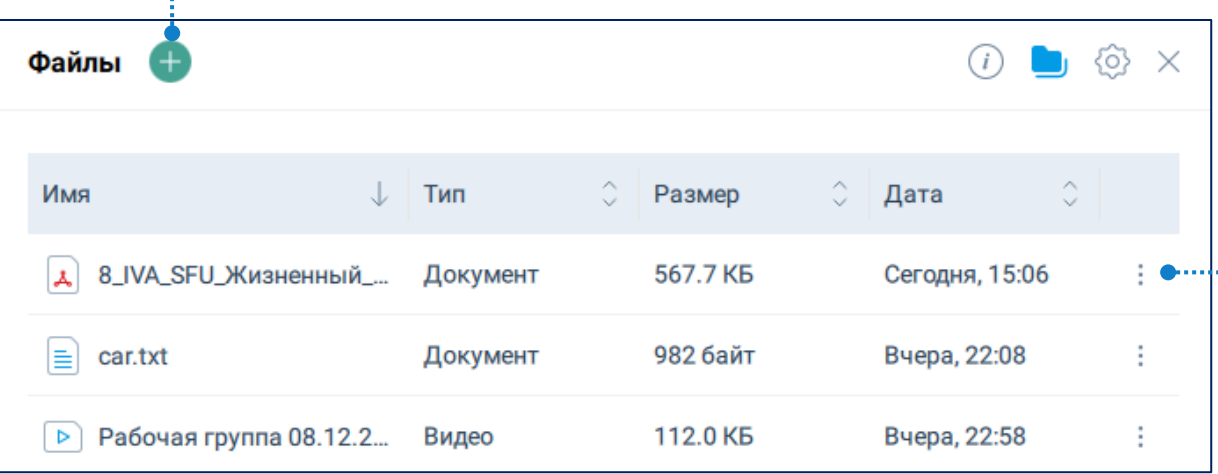

### **Добавление файла**

- $\Box$  Файлы  $\Box$  → Нажать кнопку  $\Box$  → Выбрать файл → Открыть
- **2** Файлы ◯ → Загрузить → Выбрать файл → Открыть
- **3** ПК пользователя → Выбрать файл → Drag-and-drop

Участники мероприятия имеют возможность загружать и демонстрировать файлы при условии, что Организатор или Модератор мероприятия предоставили права на выполнение этих действий

### **Действия над файлами**

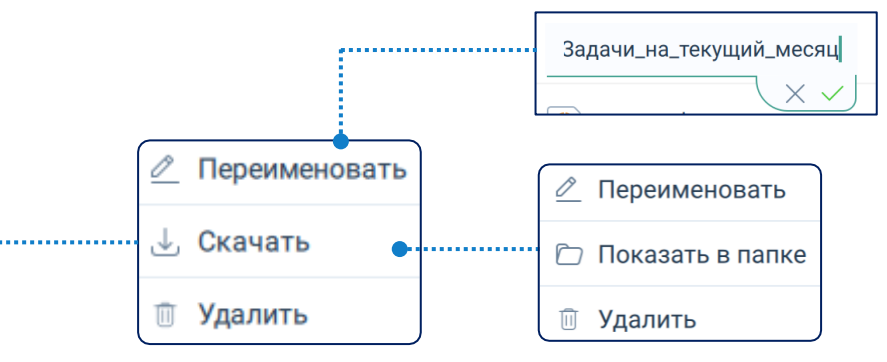

Чтобы открыть файл мероприятия необходимо:

- **1** Скачать файл → Нажать на файл
- Скачать файл → Нажать кнопку  $\colon$  или Вызвать контекстное меню файла  $\rightarrow$  Показать в папке  $\rightarrow$ Открыть
- Переход в раздел Файлы
- Раздел Файлы
- Выход из раздела Файлы  $\times$

## **Интерфейс мероприятия**

00:02

Чтобы начать просмотр файла: Файлы \_\_\_ → Выбрать файл **демонстрацией файла**

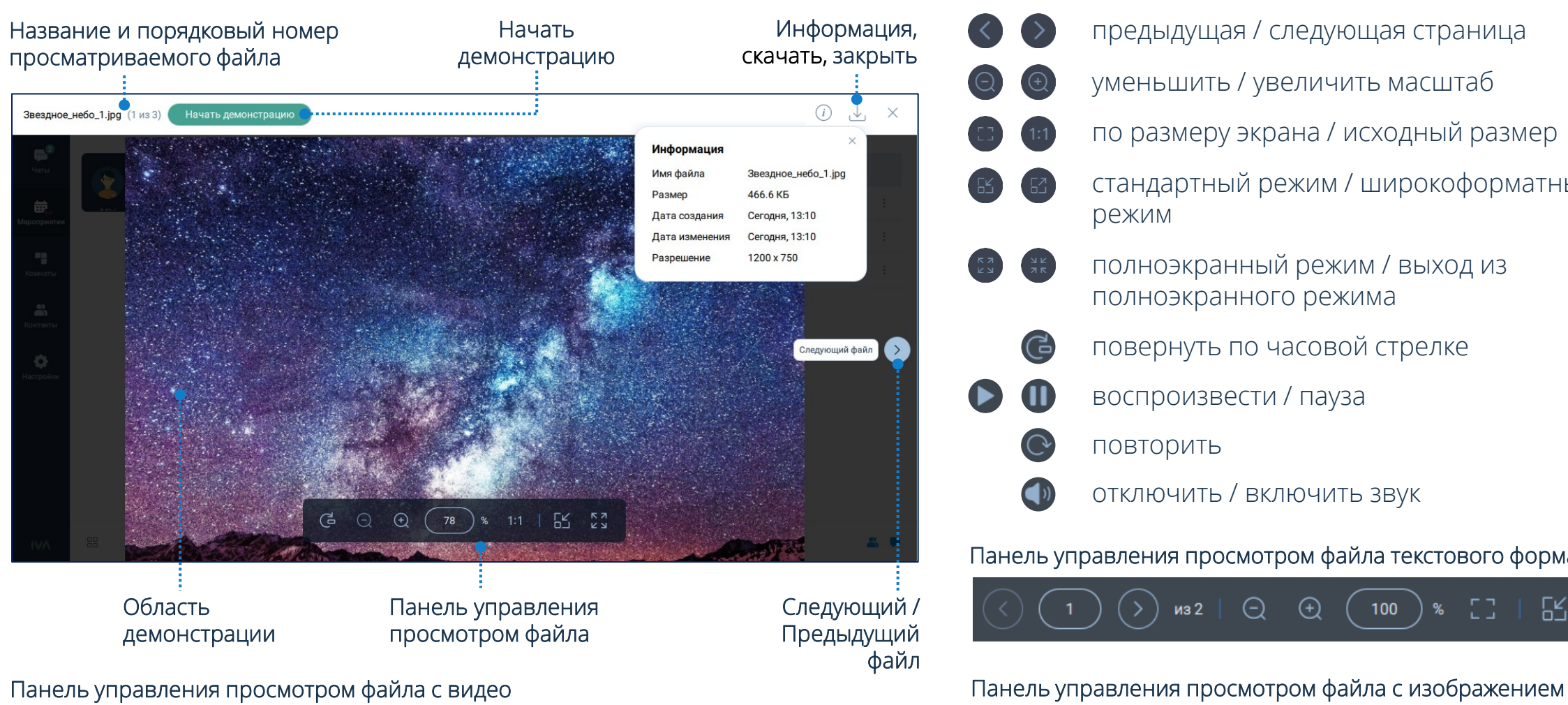

00:05

# **Просмотр файлов Панели управления просмотром /**

- предыдущая / следующая страница
- уменьшить / увеличить масштаб
- по размеру экрана / исходный размер
- стандартный режим / широкоформатный режим
- полноэкранный режим / выход из полноэкранного режима
	- повернуть по часовой стрелке
- воспроизвести / пауза

125

повторить 

ි

ලු

גא<br>צ

64

отключить / включить звук

#### Панель управления просмотром файла текстового формата

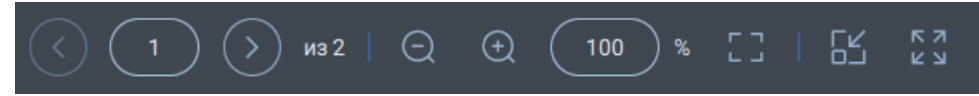

**KN** 

### **Демонстрация дополнительного контента**

Чтобы начать демонстрацию дополнительного контента, необходимо: Нажать кнопку  $\textcircled{e} \rightarrow$  Выбрать вид демонстрации → Выбрать качество трансляции (низкое, cреднее, максимальное) → Начать демонстрацию

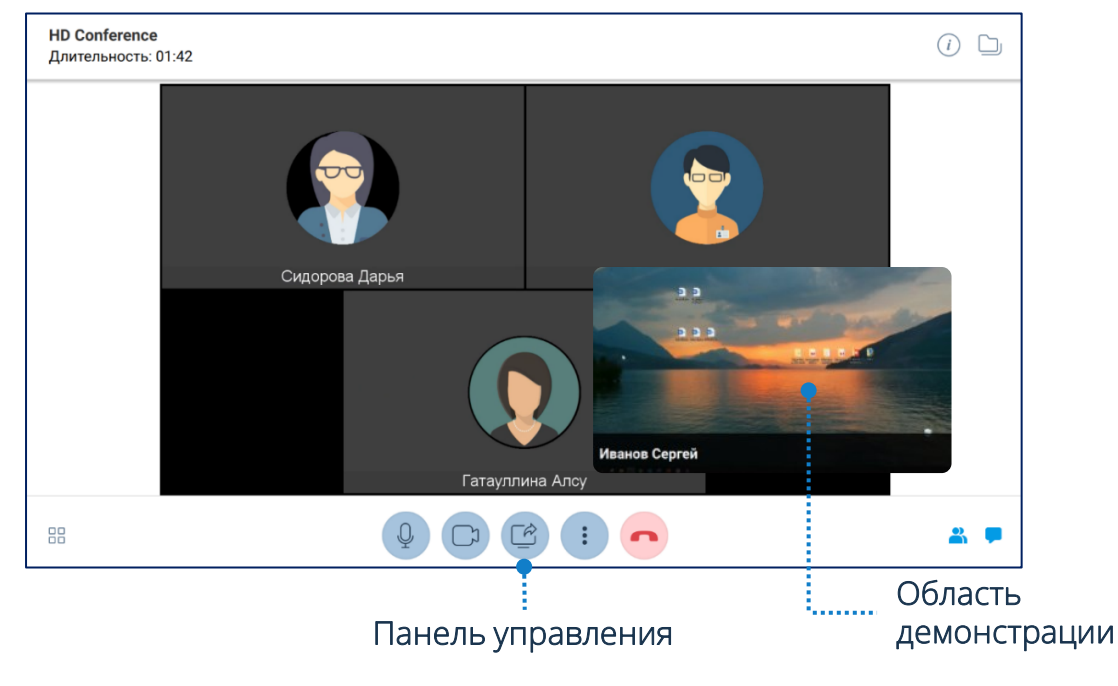

### **Демонстрация файлов**

Чтобы начать демонстрацию файла: Файлы ◘ → Выбрать файл → Нажать кнопку Начать демонстрацию

Панель управления демонстрацией файла аналогична панели управления просмотром файла, кроме инструментов: Указка , Кнопка захвата :

### **Поднять руку**

Участник мероприятия имеет возможность высказаться во время его проведения и оповестить об этом Организатора / Модератора: Панель управления  $\rightarrow$  Нажать кнопку  $\leftrightarrow$ Поднять руку

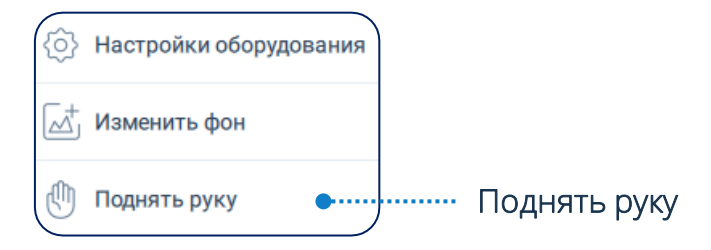

Организатор и Модератор мероприятия могут отменить действие участника самостоятельно: Нажать кнопку  $\rightarrow$ Опустить руку

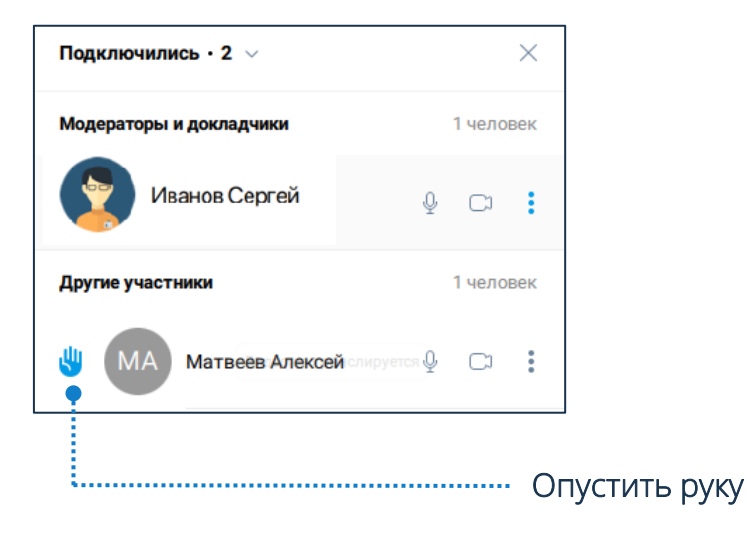

## **Интерфейс мероприятия**

### **Информация о мероприятии**

Рабочая область мероприятия  $\rightarrow$  О мероприятии  $(i)$ 

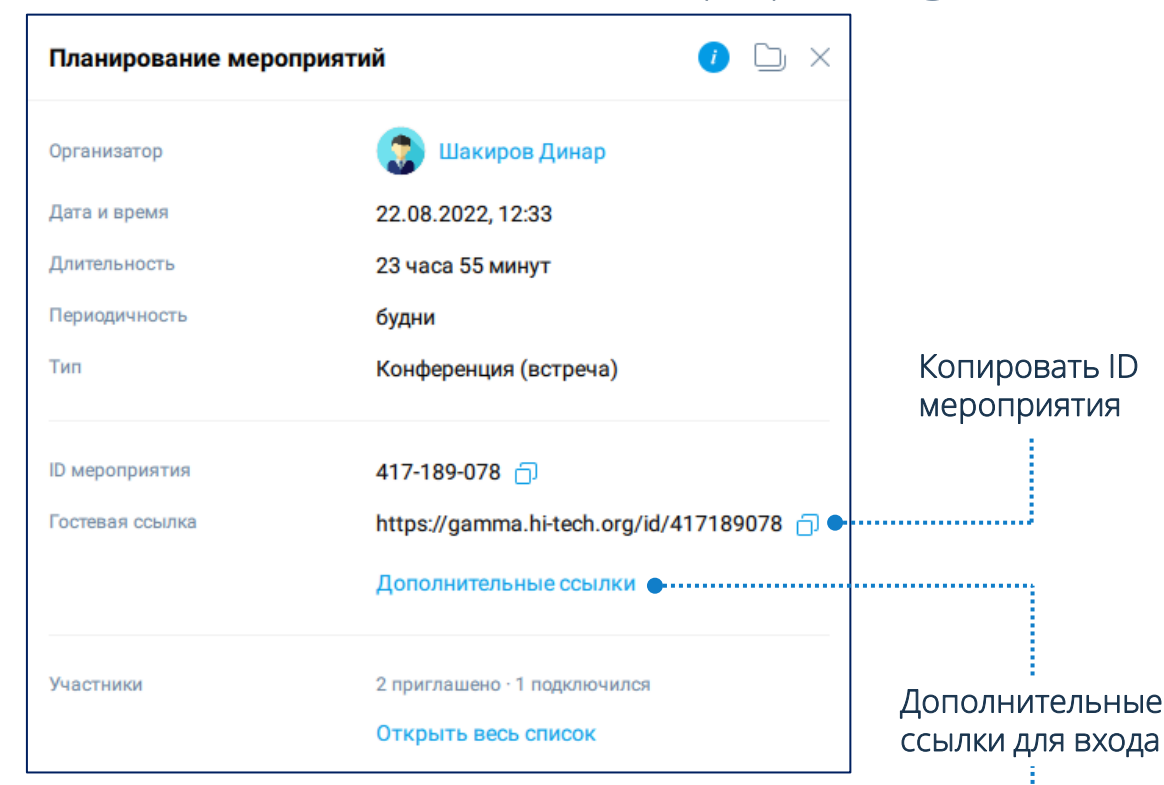

Существуют следующие виды ссылок для входа:

- Вход по ID
- Вход для гостей
- Вход для докладчиков
- Вход для модераторов
- Подключение по телефону
- Подключение с VVoIP-устройств

Организатор и Модератор мероприятия имеют возможность копировать и отправлять ссылки для входа пользователей с различными ролями нового участника мероприятия, а также для подключения с различных устройств.

- Мероприятия  $\bigoplus$   $\rightarrow$  Карточка мероприятия  $\rightarrow$  Контекстное меню → Показать информацию → Подробная информация о мероприятии → Дополнительные ссылки **1**
- $2$ ) Мероприятия  $\bigoplus$   $\to$  Нажать на карточку мероприятия  $\to$ Подробная информация о мероприятии → Дополнительные ссылки
- Рабочая область мероприятия  $\rightarrow$  О мероприятии  $(i) \rightarrow$ Дополнительные ссылки **3**

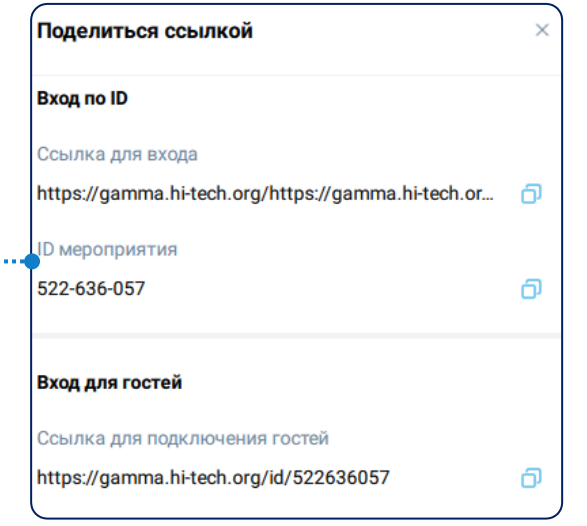

### **Подключение к мероприятию по ссылке**

Чтобы подключиться к мероприятию по ссылке: Перейти по ссылке для входа → Открыть в приложении IVA Connect → Ввести имя участника → Войти

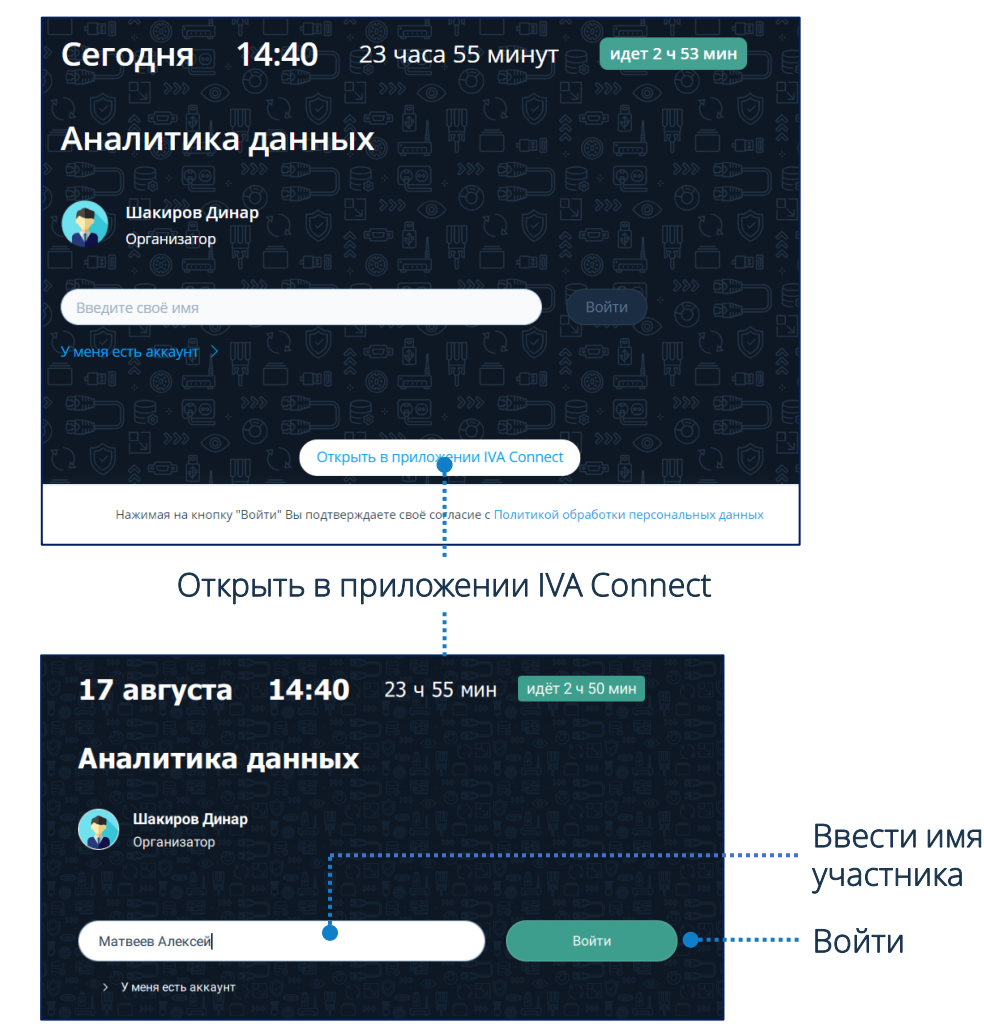

#### **Комната ожидания**

Пользователи, воспользовавшиеся для входа ID мероприятия или гостевой ссылкой, попадают в Комнату ожидания, если данная настройка активирована Организатором или Модератором

Неприглашённый пользователь попадает в Комнату ожидания и находится в ней, пока Организатор или Модератор не примет решение об его участии

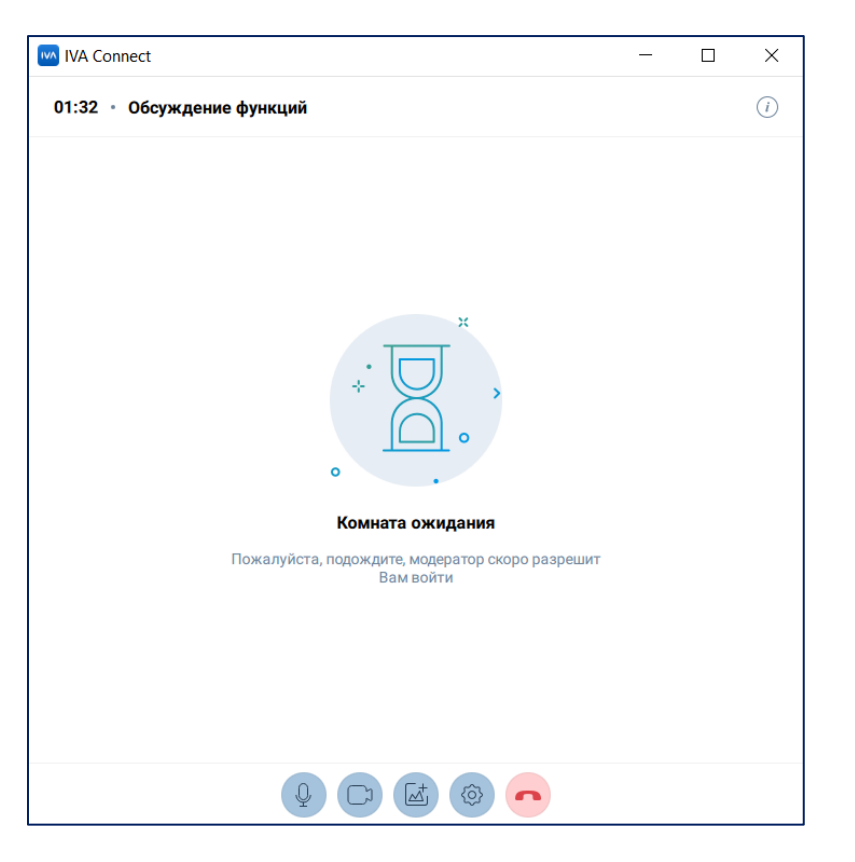

#### **Запись мероприятия**

Чтобы включить запись мероприятия (доступно только Организатору / Модератору мероприятия):

Панель управления  $\rightarrow$  Нажать кнопку  $\rightarrow$  Включить запись мероприятия

• 22:17:34 • Планирование мероприятий

### **Запись стенограммы**

Чтобы включить запись стенограммы (доступно только Организатору / Модератору мероприятия): Панель управления  $\rightarrow$  Нажать кнопку  $\rightarrow$  Запустить стенограмму

> 22:26:00 • Планирование мероприятий 18

#### Чтобы выключить запись мероприятия:

Нажать кнопку  $\colon\mathbb{R}^n\to\mathbb{R}$ ыключить запись мероприятия

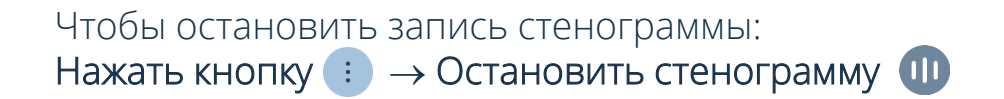

#### **Файлы с записями мероприятия**

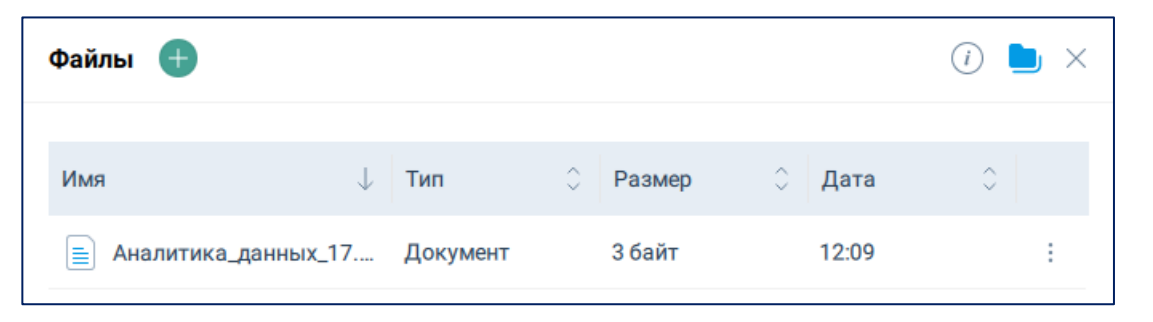

Запись мероприятия и стенограммы можно включать и останавливать в любое время в течении всего сеанса мероприятия

Файлы с записями мероприятия и стенограммы автоматически сохраняются после остановки записи в разделе Файлы

### **Комнаты**

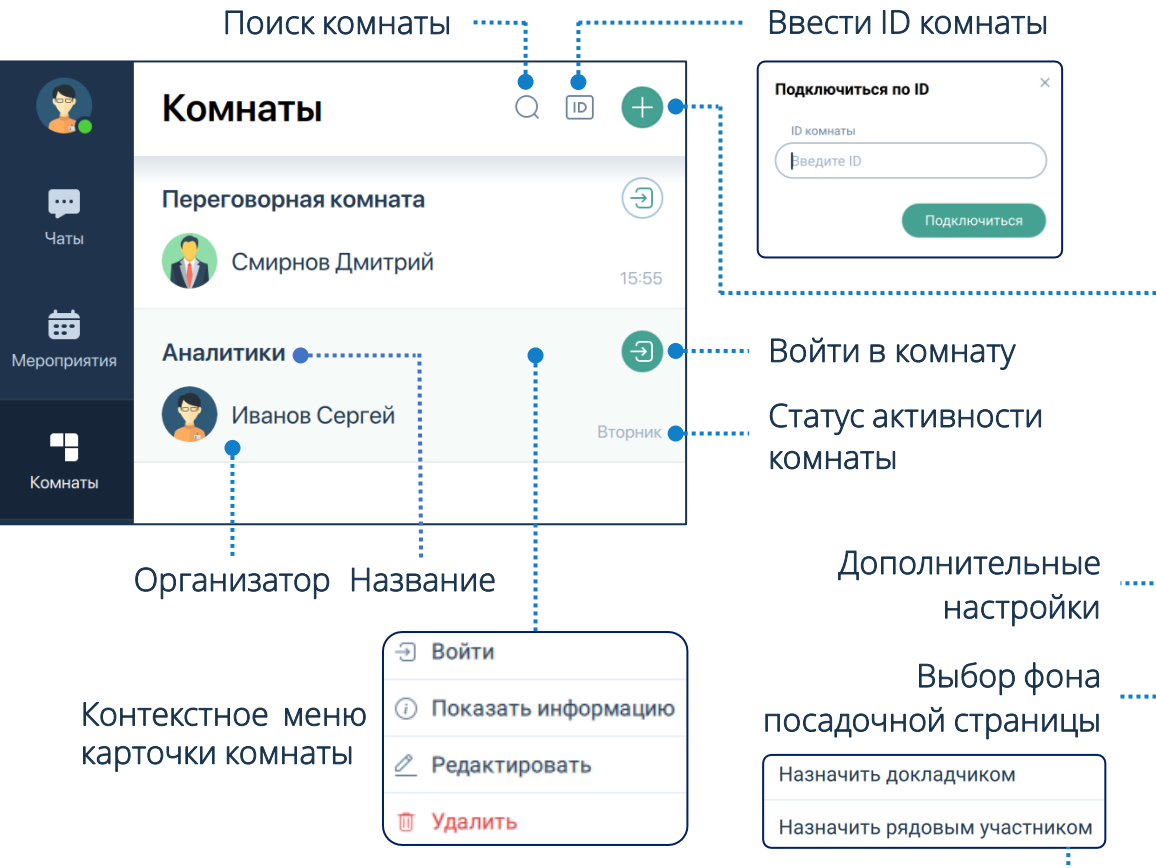

Рабочая область комнаты идентична рабочей области мероприятия, поэтому в ней доступны все функции и возможности мероприятия (демонстрация дополнительного контента, запись, добавление пользователей и т. д.)

#### **Список комнат Создание комнаты**

Для того чтобы посмотреть список комнат: Комнаты  $\bigoplus$  Комнаты  $\bigoplus$   $\to$  Нажать кнопку  $\to$  Создание комнаты  $\to$ Ввести информацию о комнате  $\rightarrow$  Выбрать шаблон  $\rightarrow$  Добавить участников  $\longleftrightarrow$  Назначить роли участникам  $\longrightarrow$  Создать

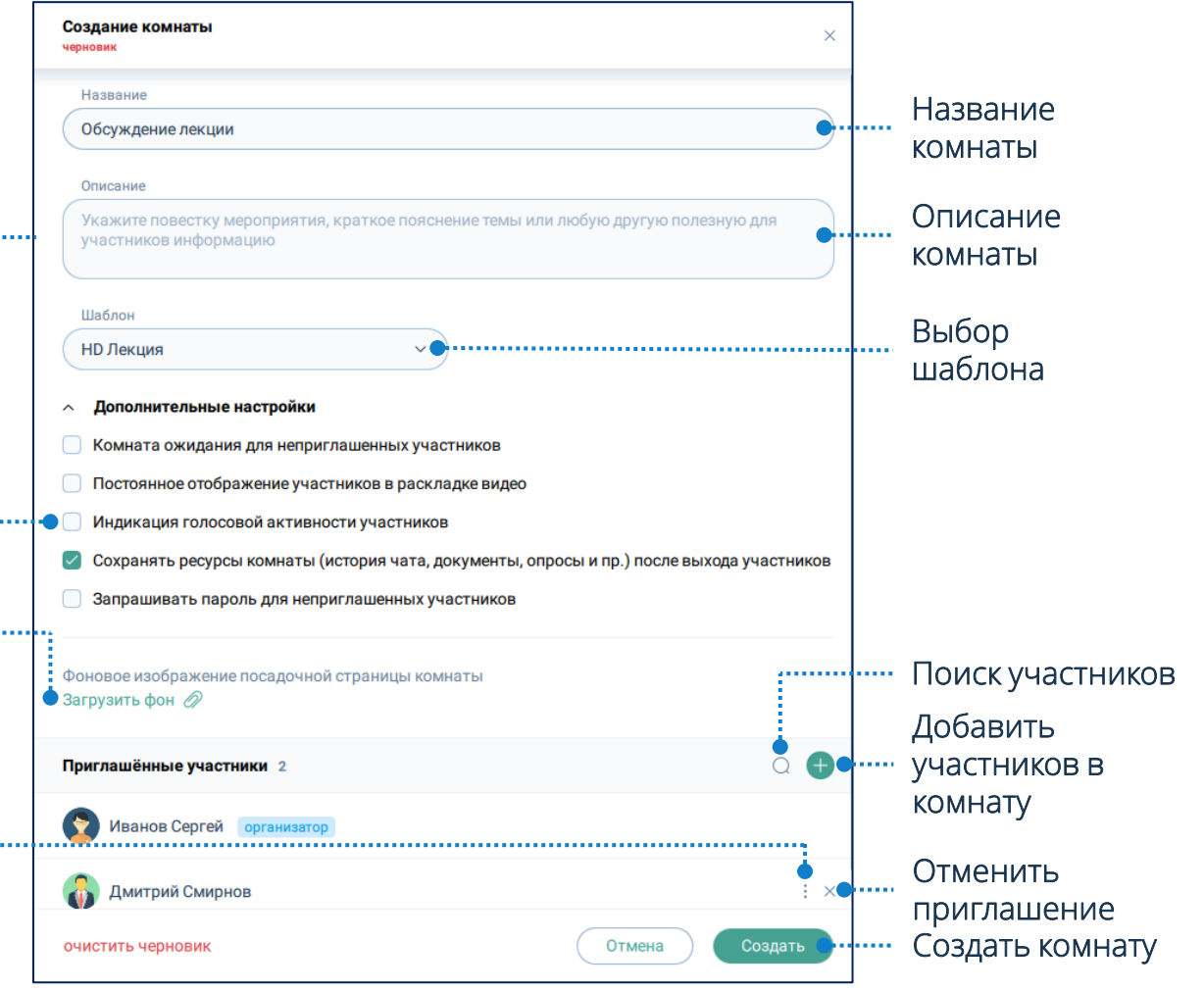

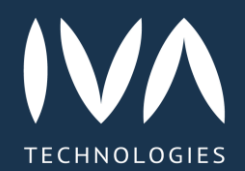

Learn more

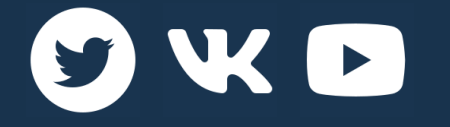

https://iva -tech.ru / +7 495 134 -66 -77 info@iva -tech.ru